# PANDUAN PENDAFTARAN ONLINE **MAHASISWA BARU**

### **ALAMAT STAIMAS WONOGIRI**

Jl. Cempaka 6, Wonoboyo, Kec. Wonogiri, Kabupaten Wonogiri, Jawa Tengah 57615

# **Daftar Isi**

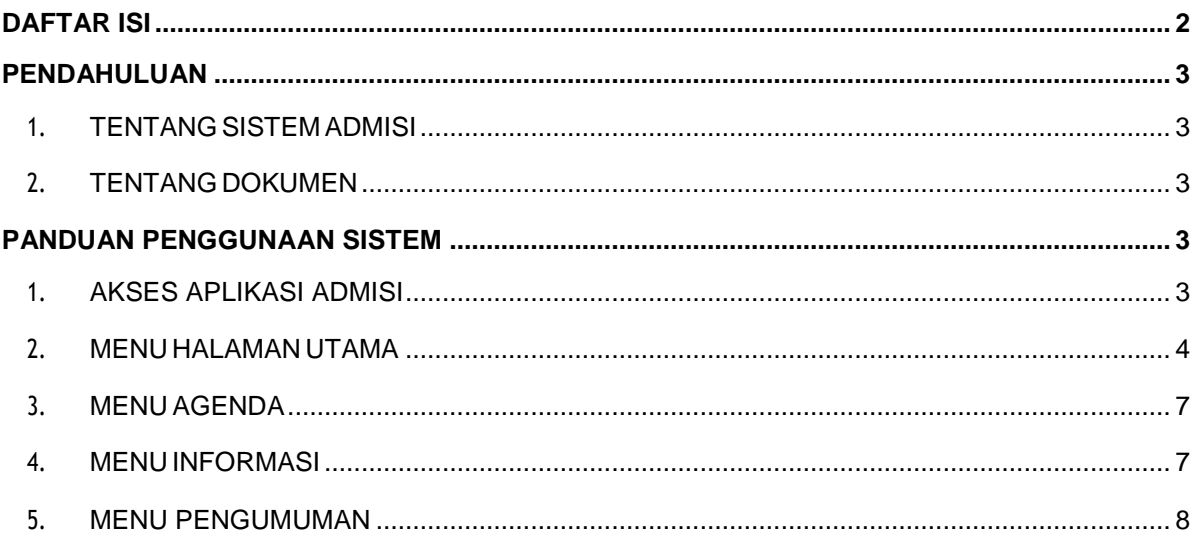

## **Pendahuluan**

#### <span id="page-2-0"></span>1. Tentang SistemAdmisi

Sistem Informasi Admisi adalah aplikasi yang digunakan untuk mengelola informasi terkait proses penerimaan mahasiswa baru dalam sebuah perguruan tinggi.

Pengguna sistem Admisi adalah Pendaftar atau calon mahasiswa.

#### <span id="page-2-1"></span>2. Tentang Dokumen

Dokumen ini diharapkan dapat berfungsi sebagai panduan bagi Pendaftar atau Calon Mahasiswa Baru sebuah perguruan tinggi terkait fungsi – fungsi pada aplikasi admisi.

# <span id="page-2-2"></span>**Panduan Penggunaan Sistem**

#### <span id="page-2-3"></span>**1. Akses AplikasiAdmisi**

Sistem Informasi Admisi dapat di akses menggunakan browser yang sudah terinstall di komputer. Pengguna dapat menggunakan Browser Mozzila Firefox atau Google Chrome untuk menjalankan aplikasi ini. Berikut adalah langkah-langkah untuk mengakses eAdmisi menggunakan Browser pada komputer :

- 1. Buka Browser pada Komputer
- 2. Isikan nama url Sistem Informasi Admisi, lalu tekan keyboard enter
- 3. Tampilan halaman depan Admisi akan tampil

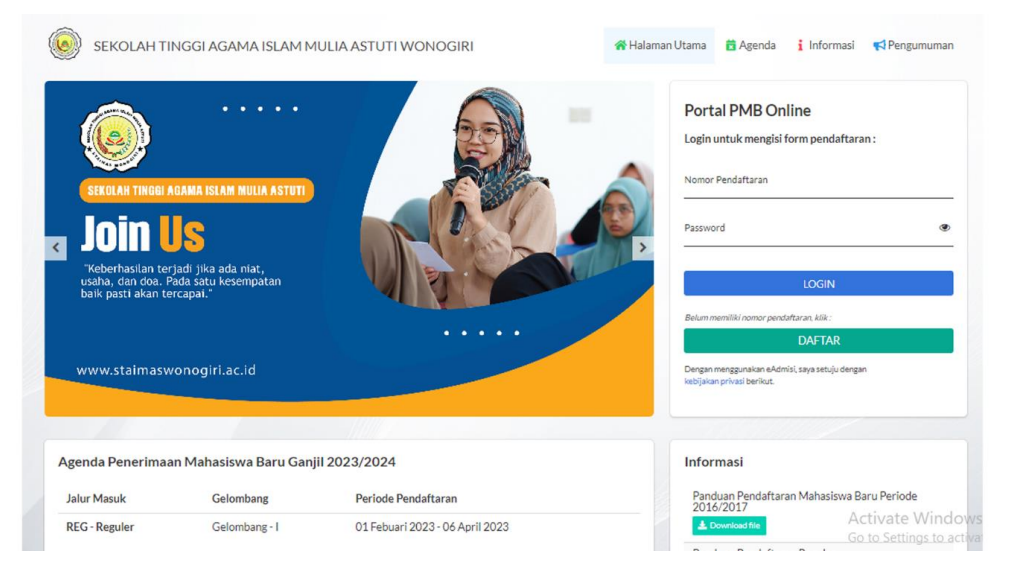

#### <span id="page-3-0"></span>**2. Menu Halaman Utama**

Menu Halaman Utama ini berfungsi sebagai halaman utama portal Admisi, dimana di halaman utama ini terdapat halaman untuk pendaftaran dan login pengisian Formulir Pendaftaran secara online.

Supaya Pendaftar bisa melakukan penginputan data formulir pendaftaran online maka pendaftar harus mendapatkan nomor pendaftaran dan password untuk login. Langkah – langkah yang bisa dilakukan adalah:

1. Pendaftar bisa Klik Tombol 'Daftar' yang posisinya dibawah tombol Login

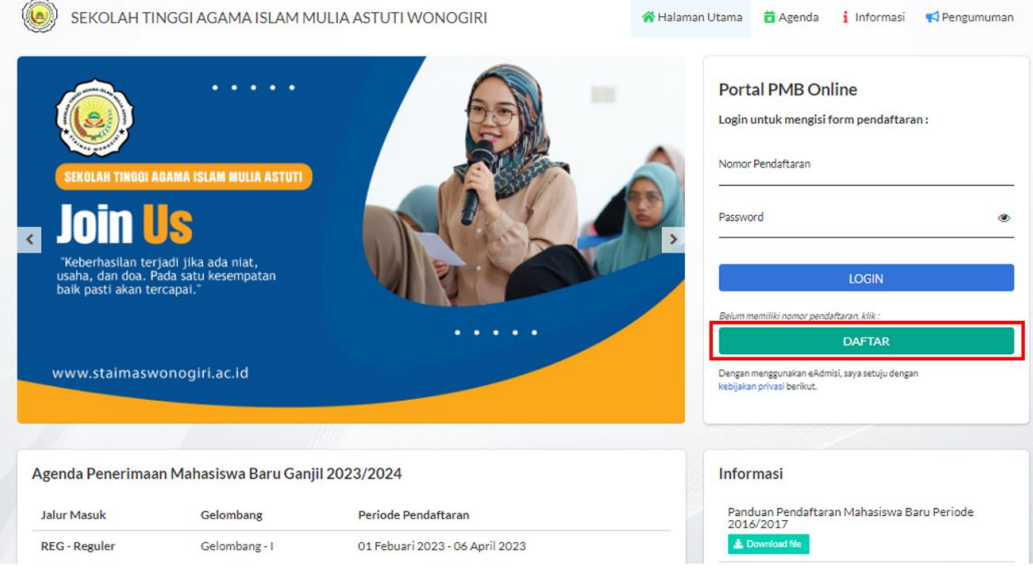

2. Pendaftar melakukan penginputan data awal pendaftaran untuk mendapatkan Nomor Pendaftaran dan password.

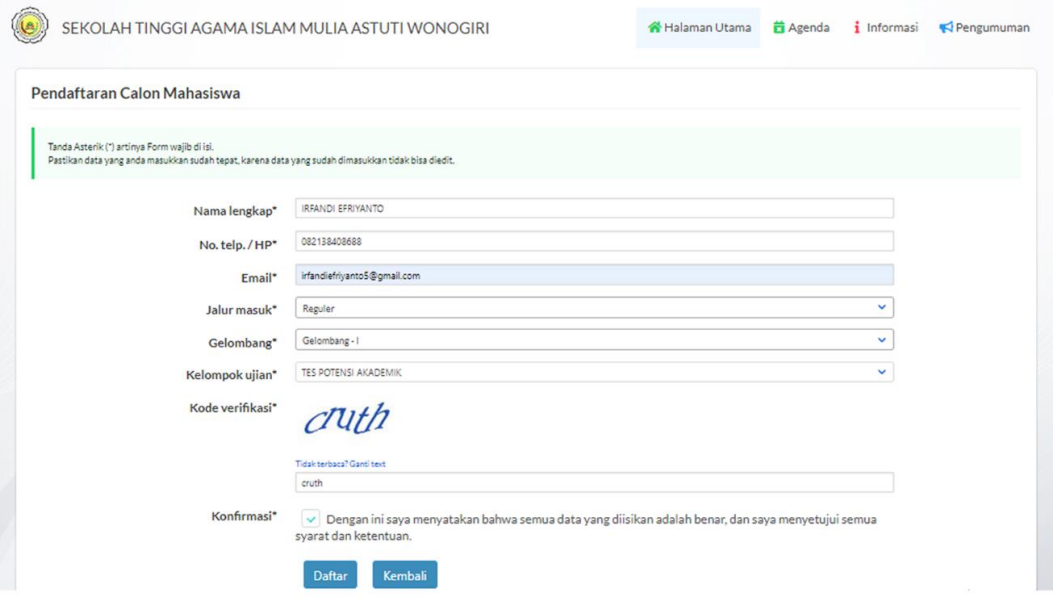

#### 3. Pendaftar akan mendapatkan konfirmasi halaman cetak bukti pendaftaran

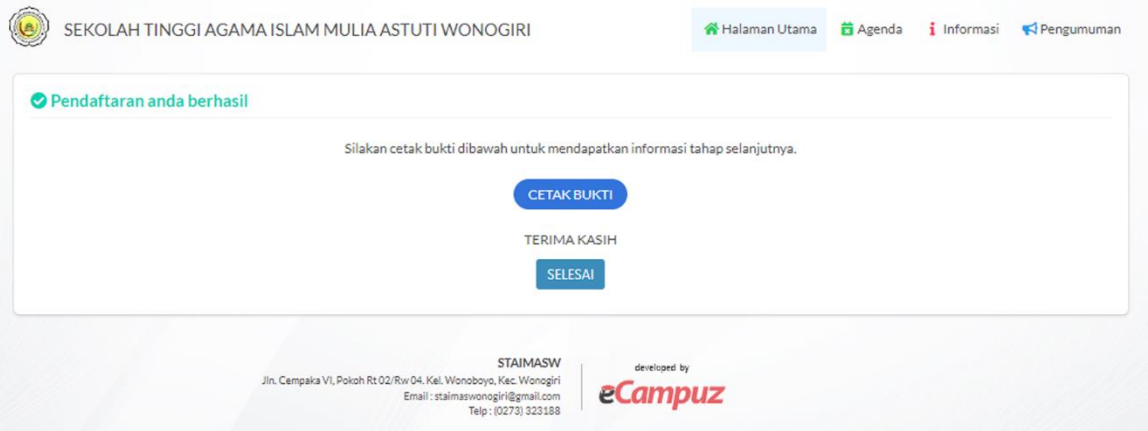

4. Pendaftar akan mendapatkan bukti pendaftaran yang berisi diantaranya Nomor Pendaftaran, password login dan nominal pembayaran jika ada biaya formulir pendaftaran

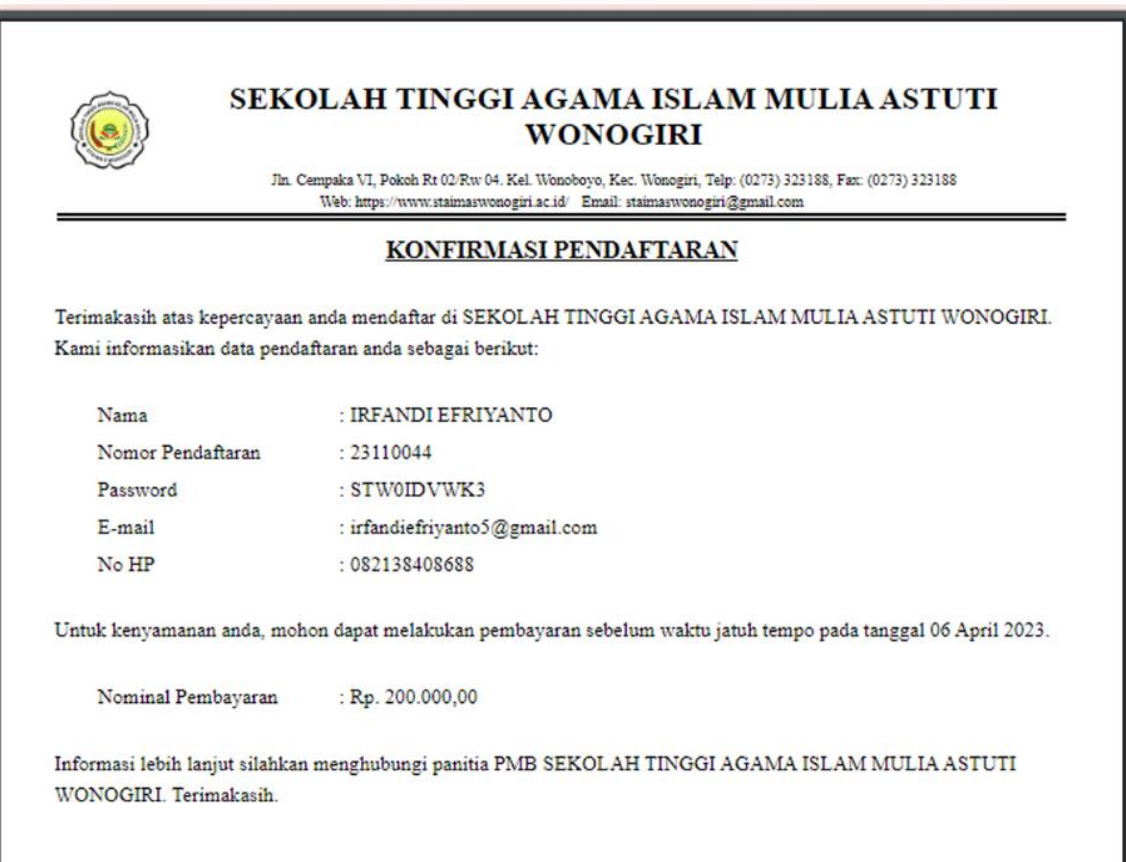

5. Pendaftar melakukan pembayaran formulir pandaftaran, dan saat pembayaran sudah diverifikasi oleh Panitia Penerimaan Mahasiswa Baru makaPendafar bisa melanjutkan ke halaman login untuk input data di formulir pendaftaran online.

Cara akses login di halaman utama untuk isi formulir pendaftaran sebagai berikut :

1. Masukkan No Pendaftaran pada kolom Nomor Pendaftaran dan password pada kolom Password kemudian bisa klik 'Login'

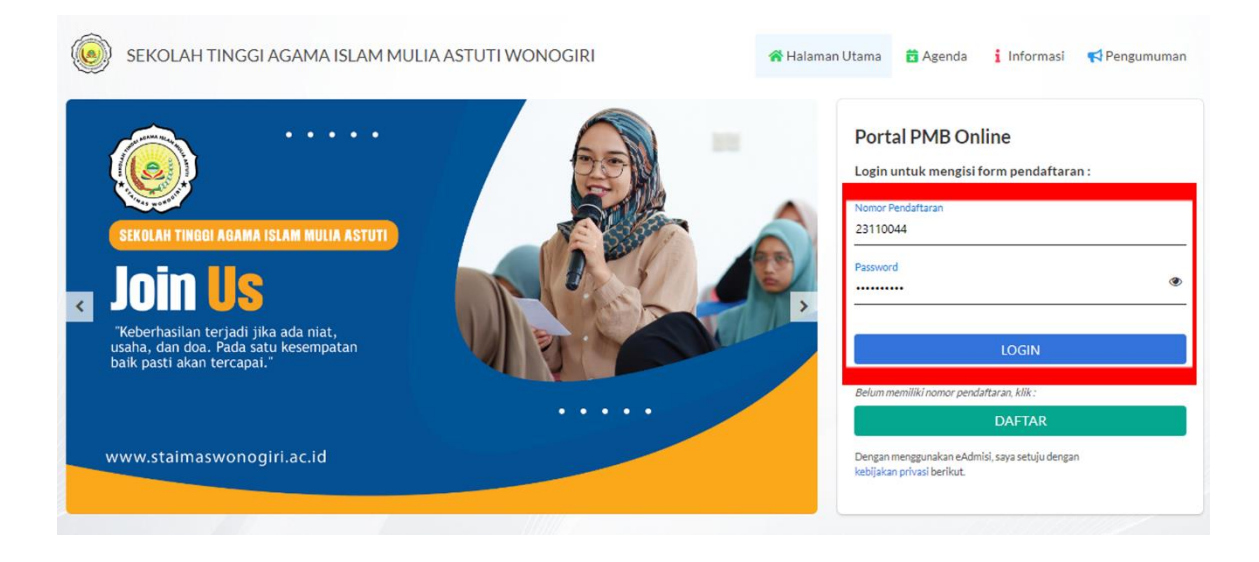

2. Masukkan data – data yg diminta pada formulir pendaftaran online dan diakhiri dengan klik 'simpan'

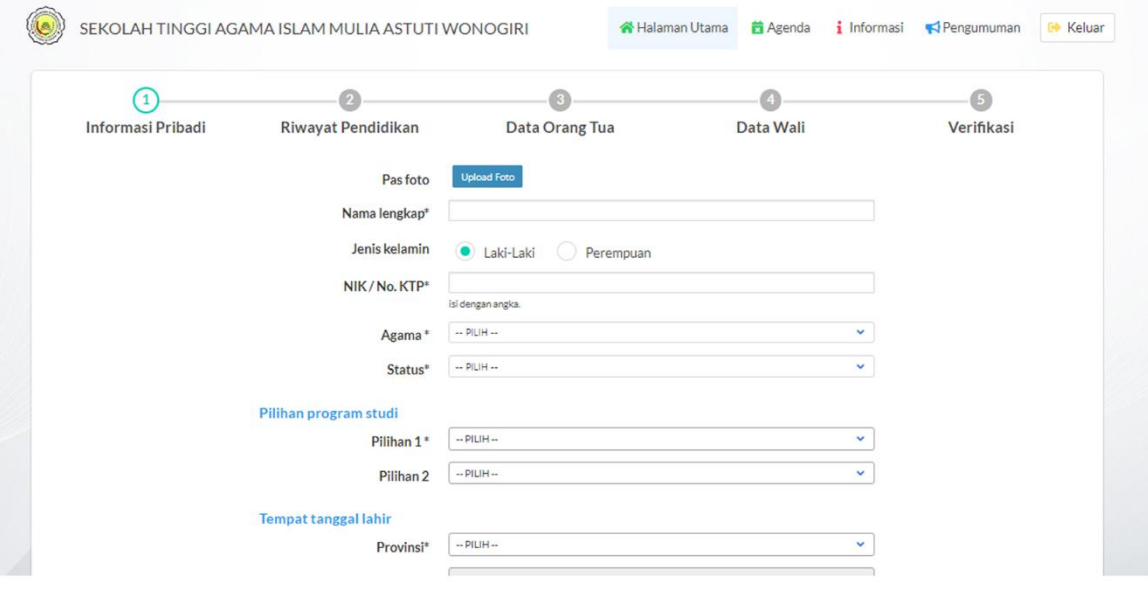

3. Setelah simpan formulir pendaftaran online, pendaftar bisa simpan bukti pengisian formulir berupa cetakan kartu Ujian

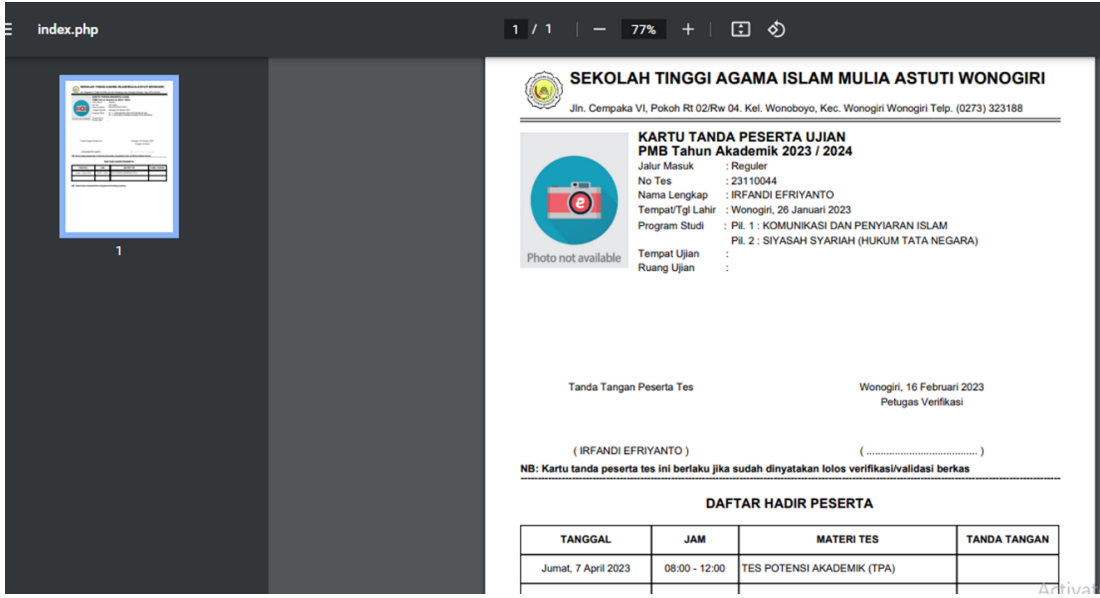

#### <span id="page-6-0"></span>**3. Menu Agenda**

Menu Agenda berisi mengenai agenda atau jadwal Penerimaan Mahasiswa Baru di sebuah Perguruan Tinggi. Untuk akses menu Agenda ini, pendaftar atau Calon Mahasiswa Baru bisa pilih Menu Agenda, setelah pilih akan ditampilkan agenda Penerimaan Mahasiswa Baru di Perguruan Tinggi.

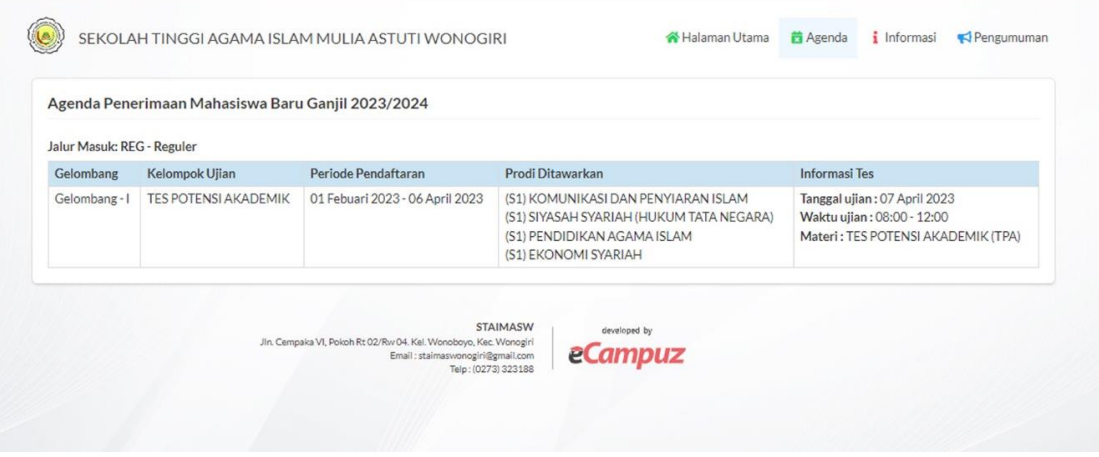

#### <span id="page-6-1"></span>**4. Menu Informasi**

Menu Informasi berfungsi untuk melihat informasi – informasi yang disediakan oleh Perguruan Tinggi terkait dengan agenda Penerimaan Mahasiswa Baru. Pendaftar atau Calon Mahasiswa Baru bisa unduh file informasi di menu Informasi ini.

Cara unduh file Informasi sebagai berikut :

#### 1. Pendaftar atau Calon Mahasiswa Baru bisa akses menu Informasi

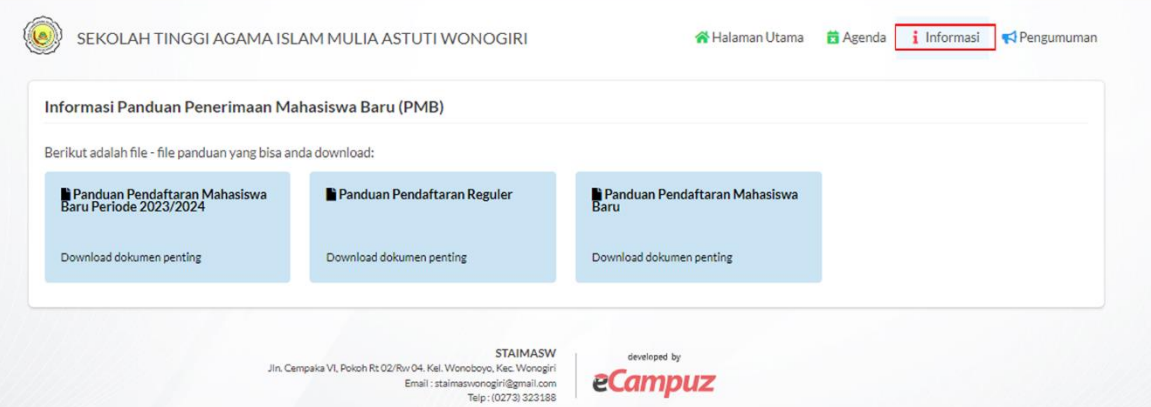

2. Pendaftar atau Calon Mahasiiswa Baru bisa pilih informasi yang akan di unduh

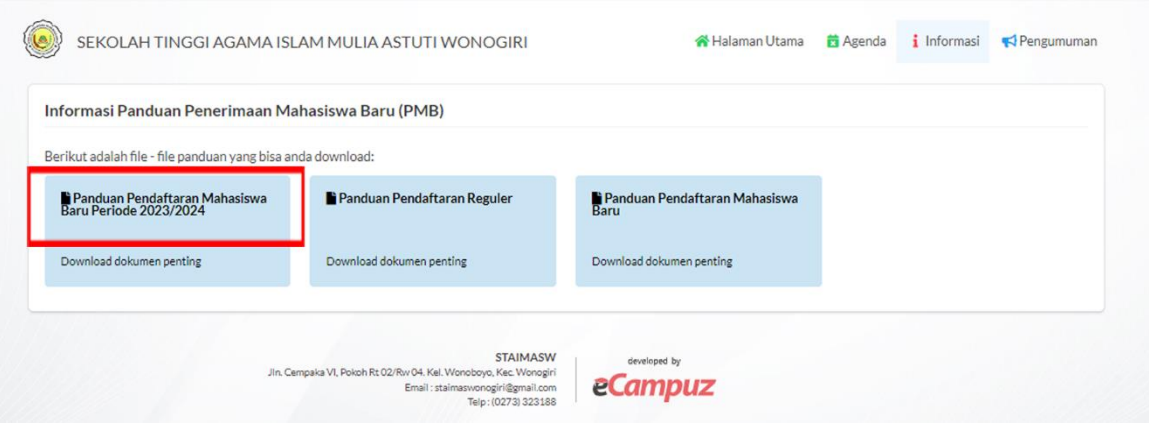

3. Setelah pilih informasi yang akan diunduh maka file informasi akan terunduh dan tersimpan di Komputer

#### <span id="page-7-0"></span>**5. Menu Pengumuman**

Menu Pengumuman berfungsi sebagai portal pengumuman untuk Pendaftar atau Calon Mahasiswa Baru melihat hasil Penerimaan Mahasiswa Baru. Pada Menu ini pendaftar bisa melihat pengumuman diterima atau tidak di sebuah Perguruan Tinggi.

Cara akses menu Pengumuman ini sebagai berikut

1. Pendaftar atau Calon Mahasiswa Baru bisa pilih menu Pengumuman

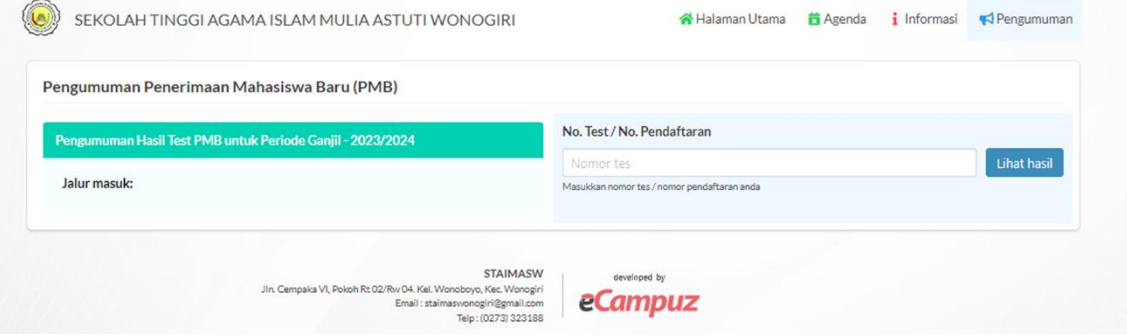

2. Pendaftar atau Calon Mahasiswa memasukkan No. Tes atau No Pendaftaran yang sudah di dapat dan klik 'Lihat Hasil'

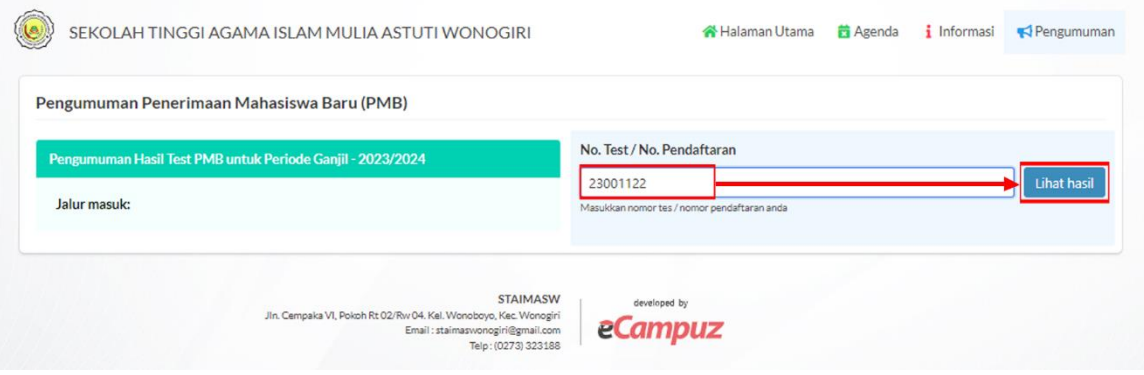